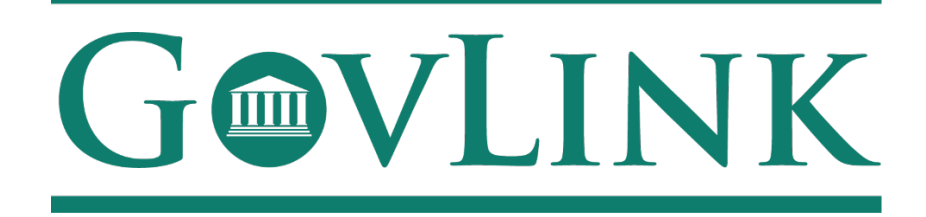

GovLink Regulatory Agencies Georgia Office of Commissioner of Insurance and Safety Fire Open Records External User Guide

Version 1.0

# **Table of Contents**

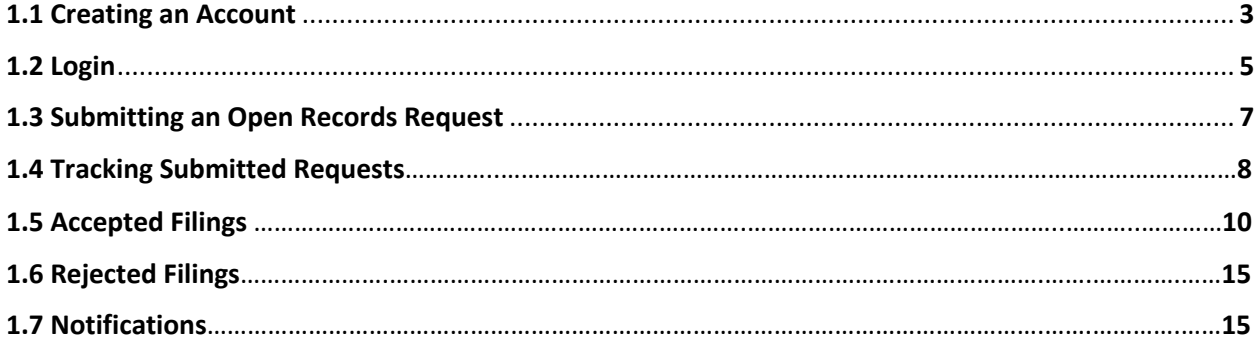

### **1.1 Creating an Account**

All users who access the GovLink petition, both internal to OCI and external to OCI, will need to create an account.

- 1. Navigate to the GovLink OCI website GA OCI License Hearings Requests or GA OCI Safety Fire Petitions.
- 2. Choose the "Create Account" Option in the center or top right corner of the page.

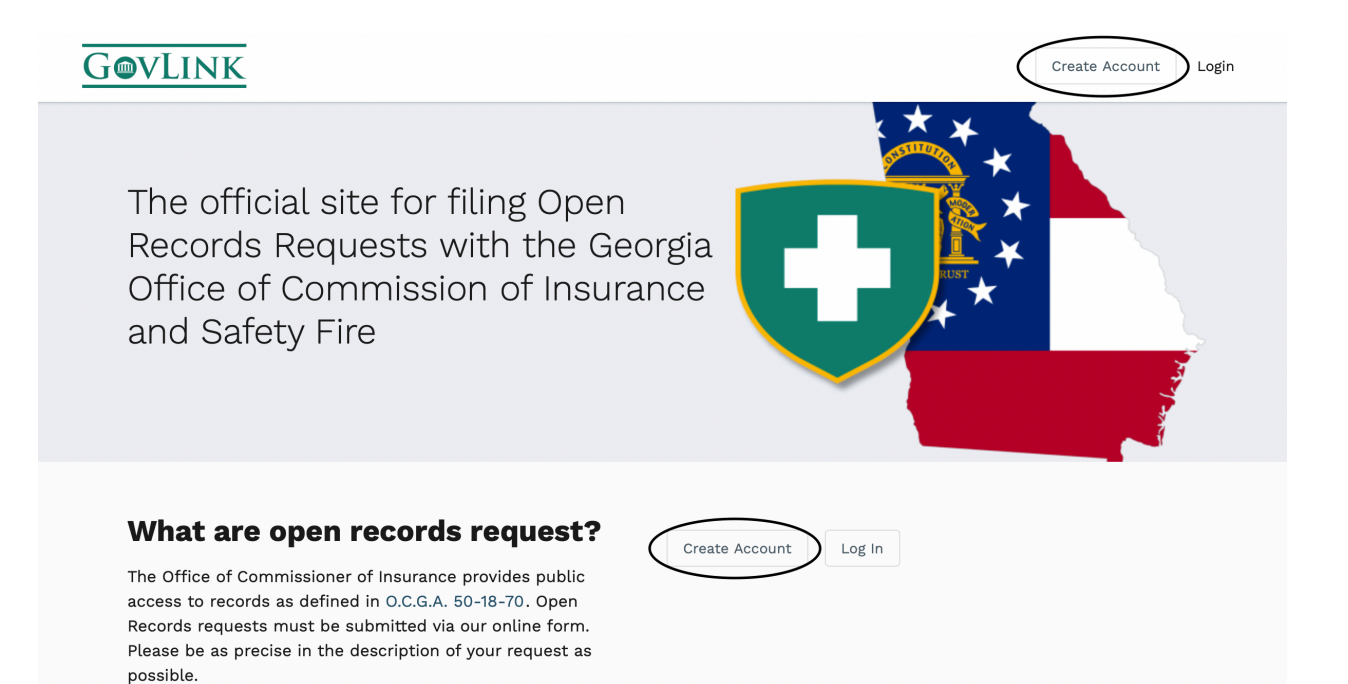

3. Insert the necessary information to create your account.

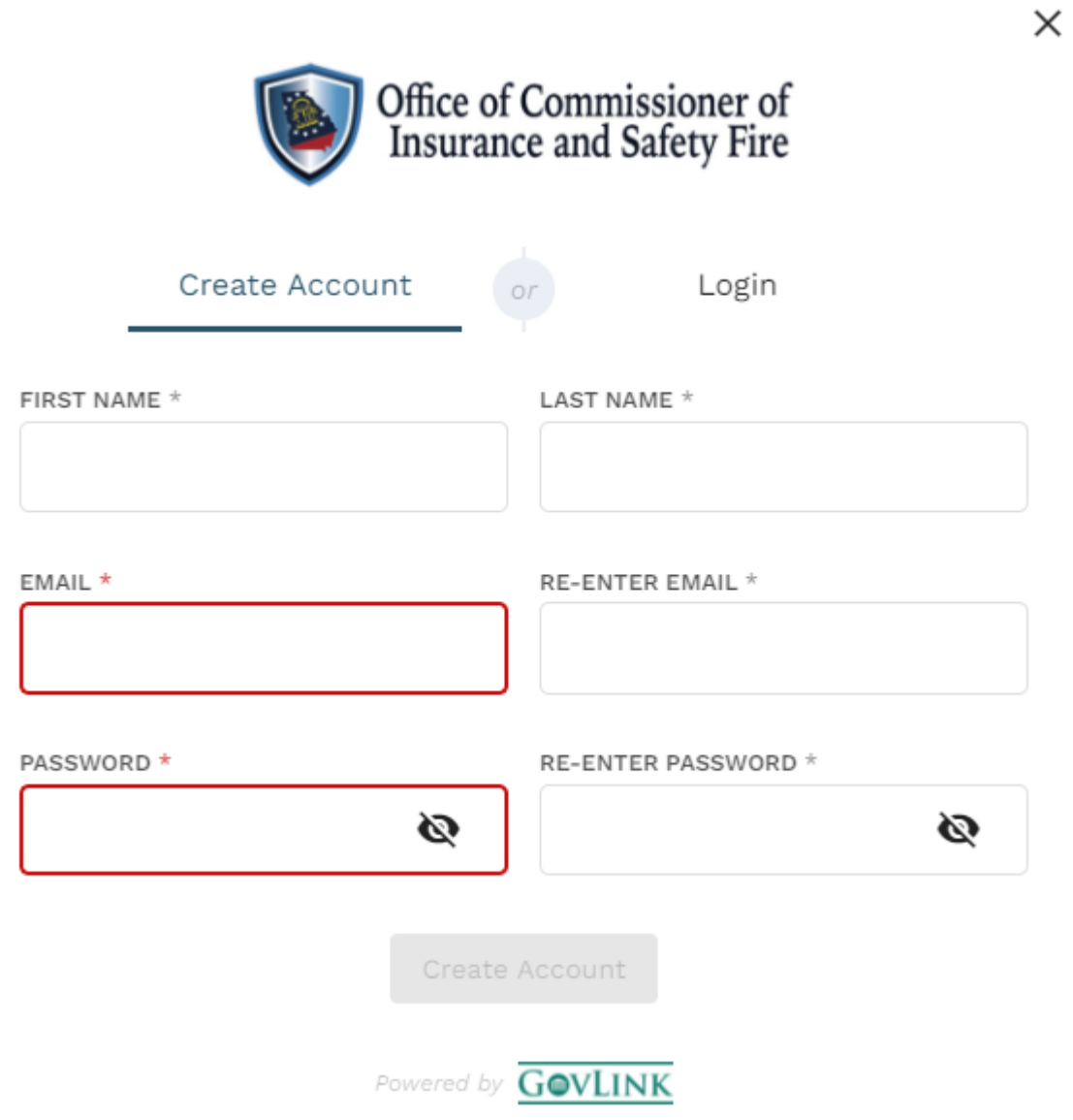

#### **1.2 Login**

1. Once a user has created an account, the user can login from the home page choosing the "Login" option in the center or top right corner of the page.

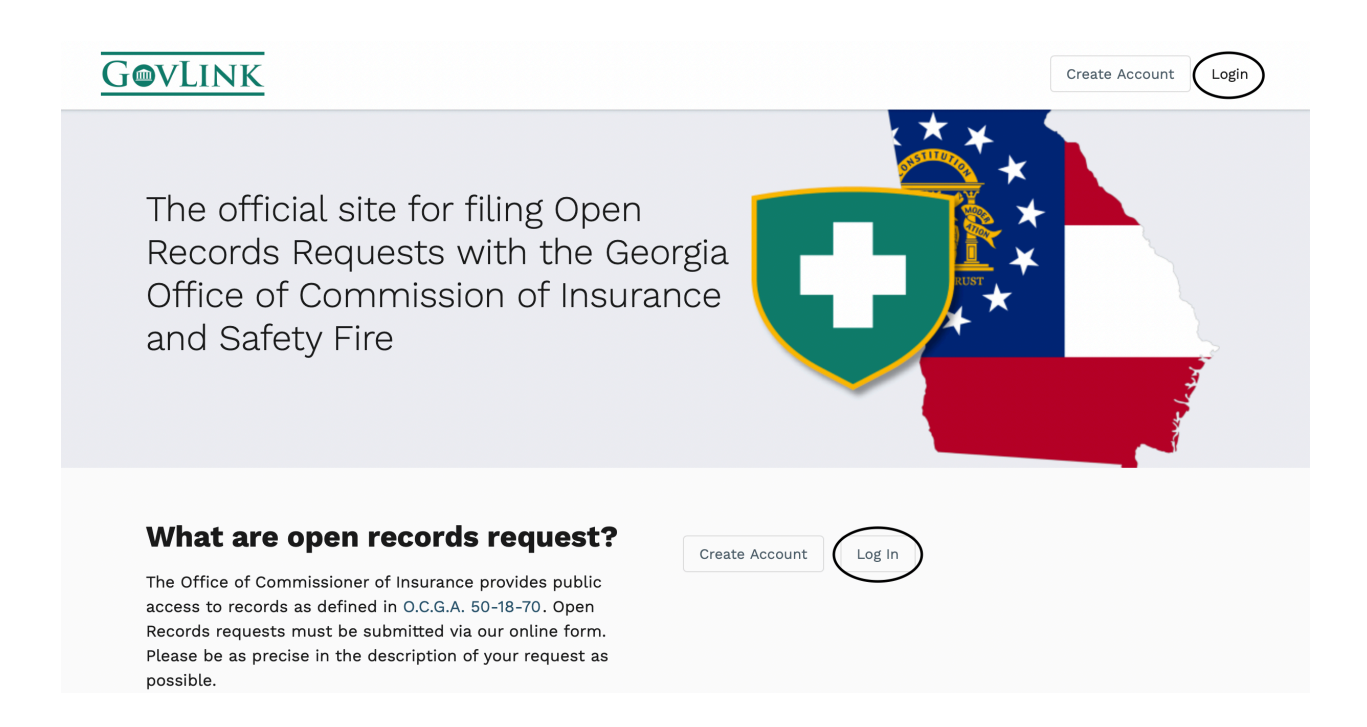

2. Users will then need to enter the e-mail and password they used to create their account.

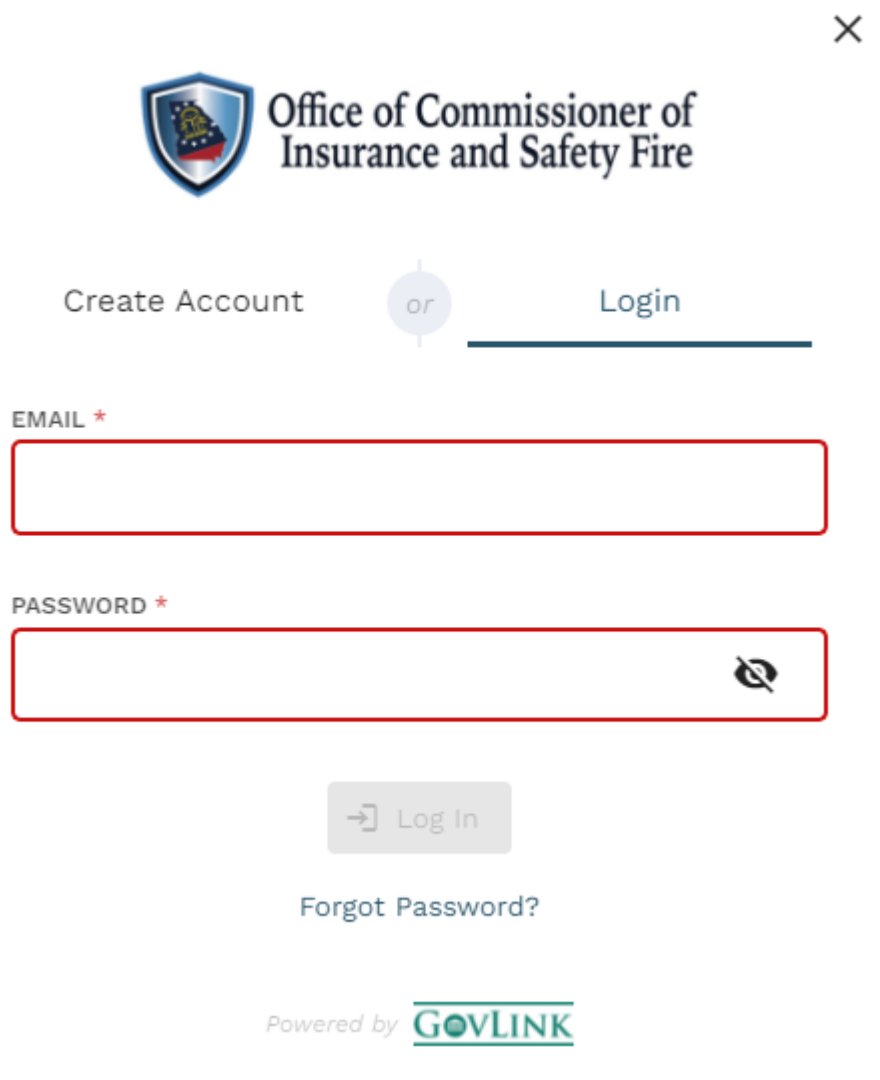

#### **1.3 Submitting an Open Records Request**

Once a user has created an account and logged into that account, the option to "Submit a Request" will be available in the center of the home page while in the Open Records tab.

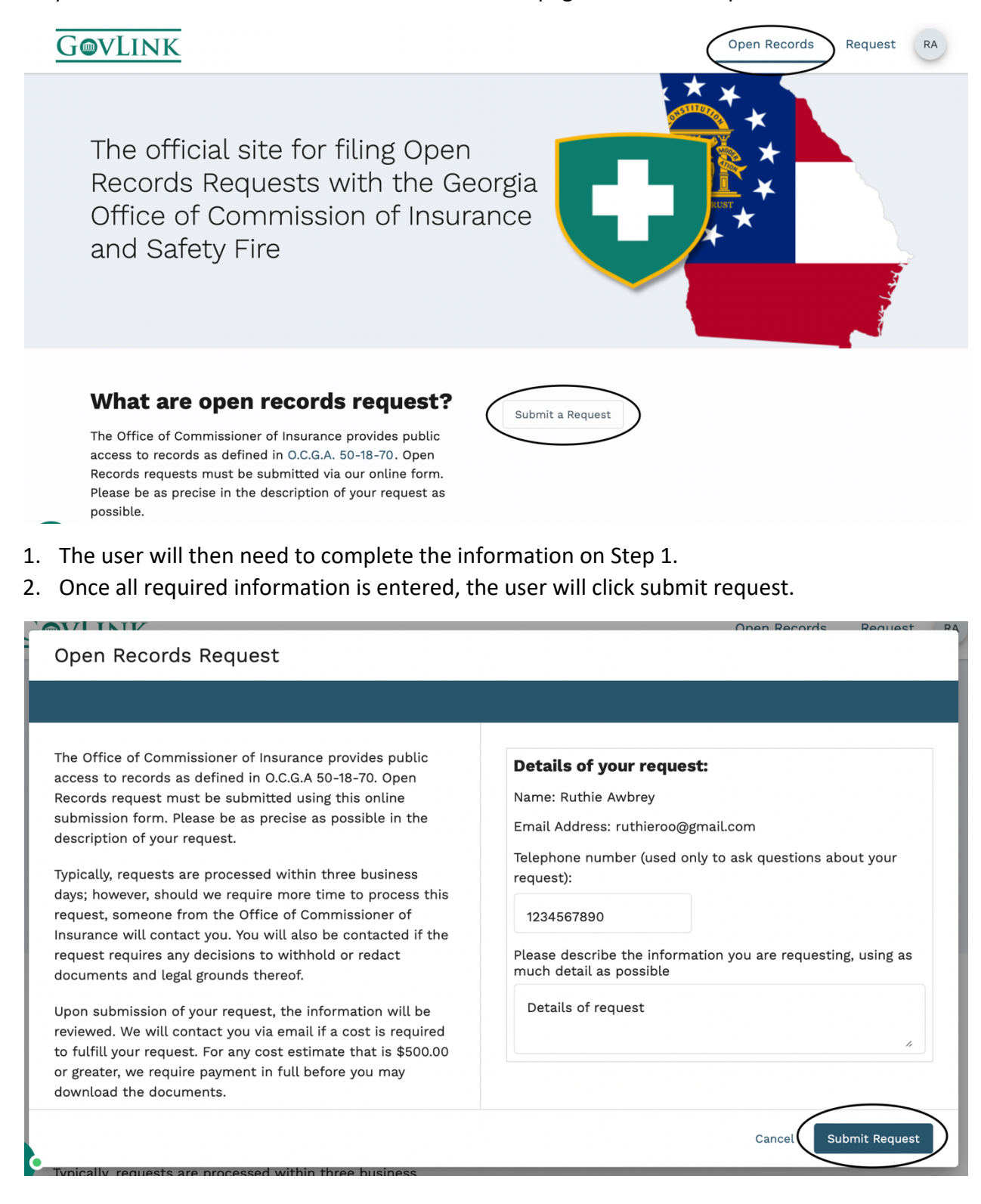

### **1.4 Tracking Submitted Requests**

After a petition has been submitted, users will receive e-mail notifications with any updates. Email notification will be sent when the application has been accepted or rejected.

Users can also log in to their GovLink account to track their request.

1. Once a user has logged into their GovLink account, they can choose the "Request" option in the top right corner to view all submitted requests.

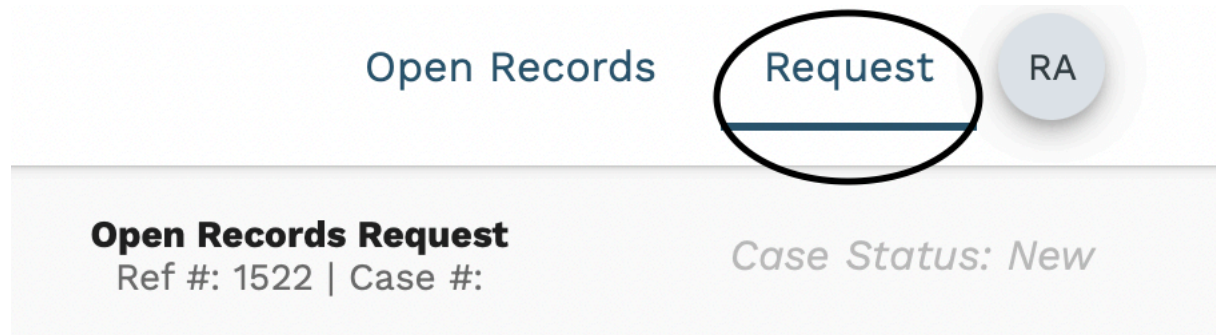

- 2. From within the requests view, users can view a list of all their submitted requests on the left side of the page.
- 3. Users have the ability to filter this list based off the case status by clicking the filter option and choosing the desired status.

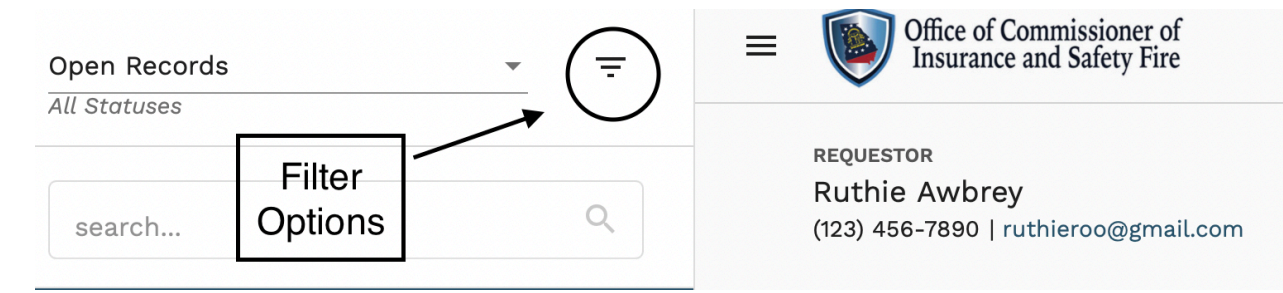

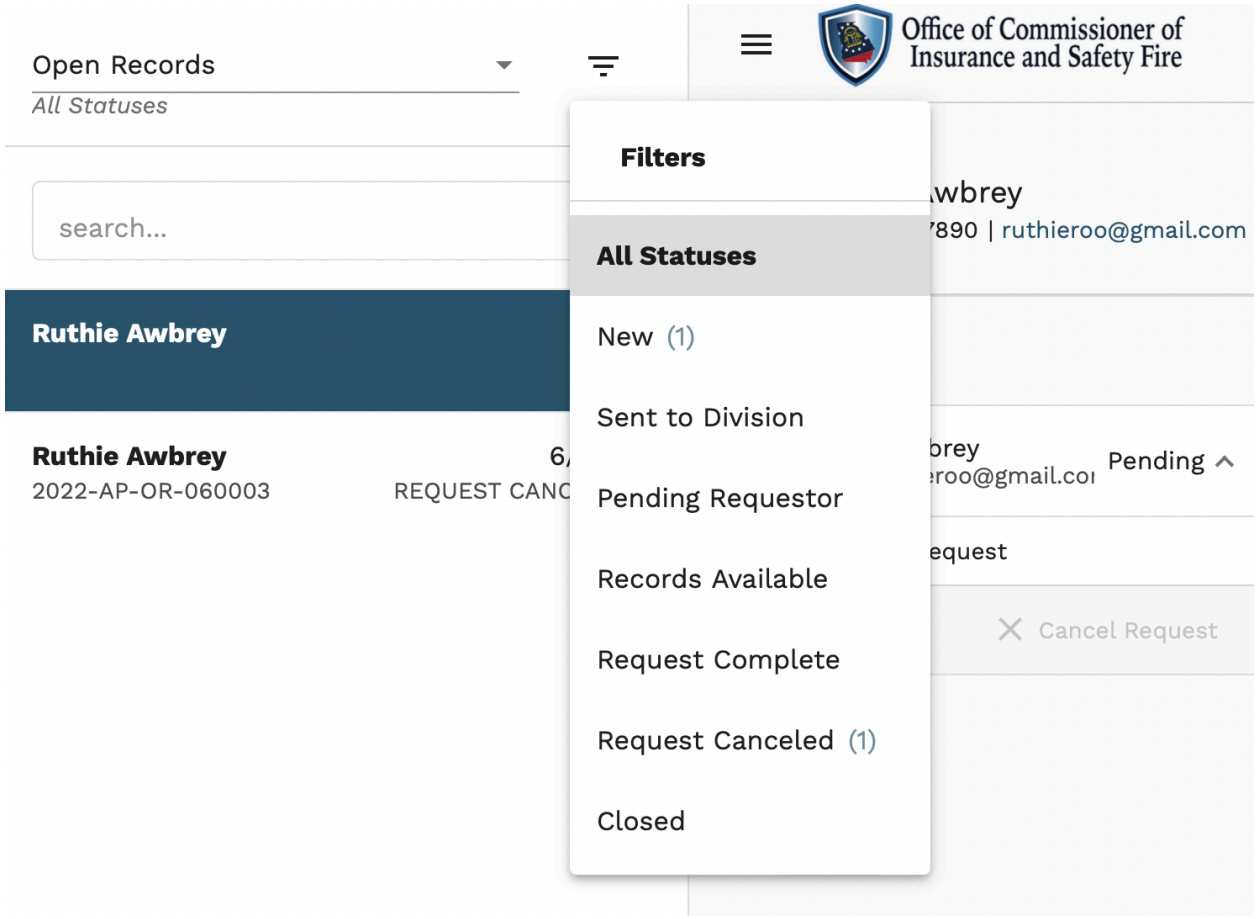

4. Users can then select their desired request to view the petition information. The history of the case will be available on the right side of the page.

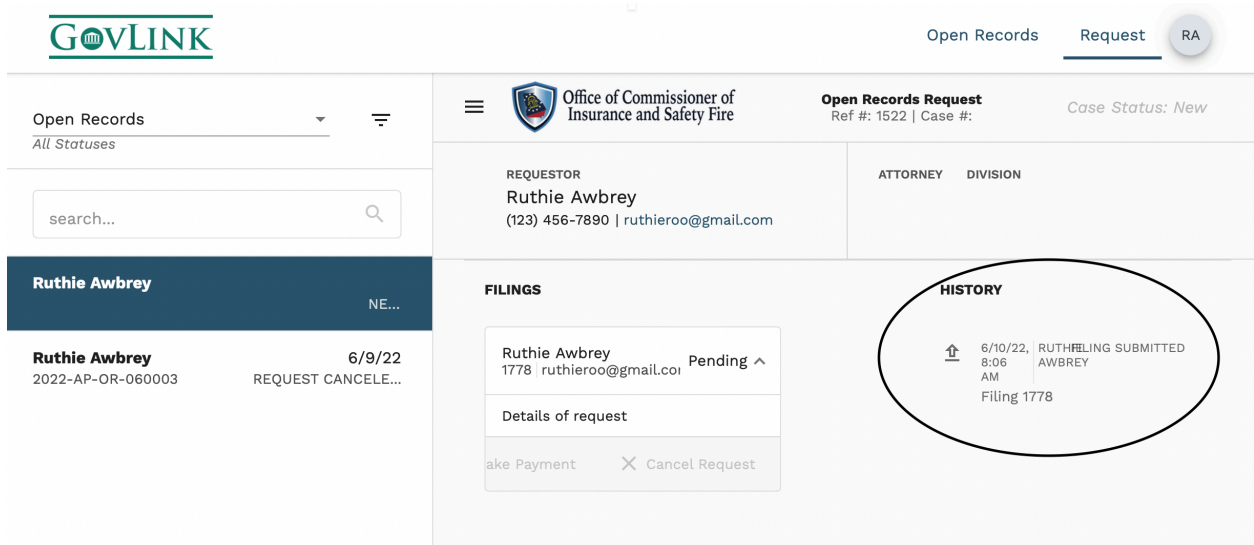

5. Once a petition has been accepted or rejected, a case number will be assigned beside the reference number.

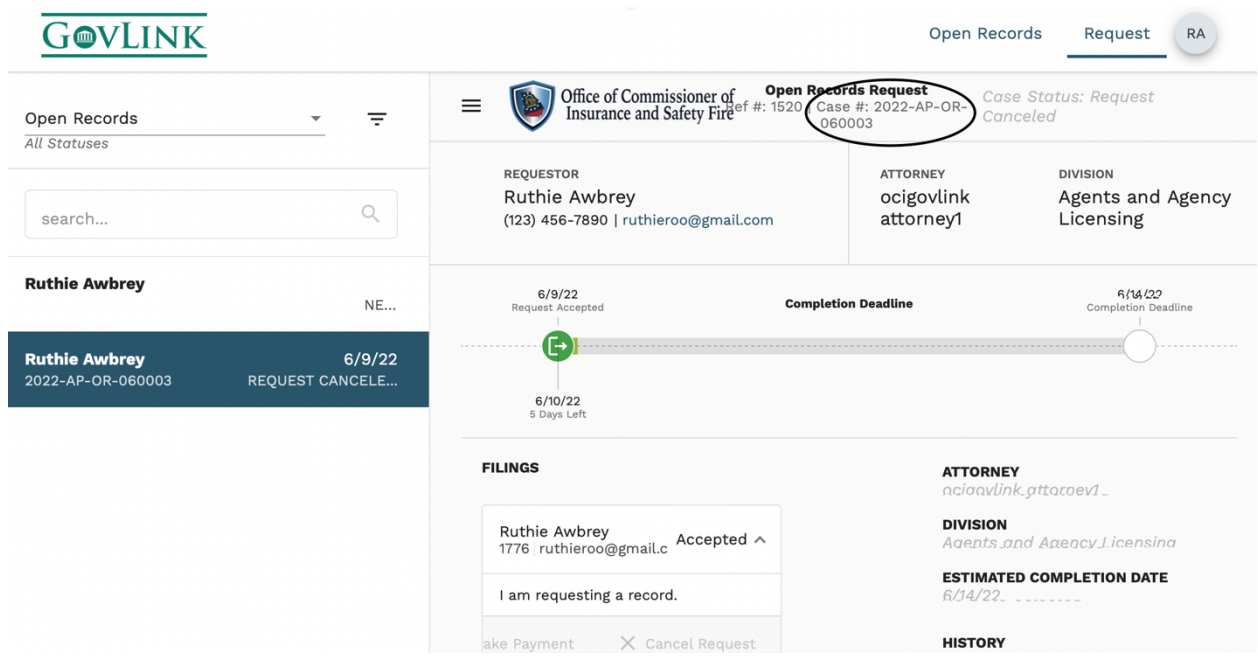

6. The Office of Commissioner of Insurance and Safety Fire has five days to respond to a record request. Once a case has been acccepted a timeline will be shown in the middle of the request page, detailing the length of time before the record becomes aviliable.

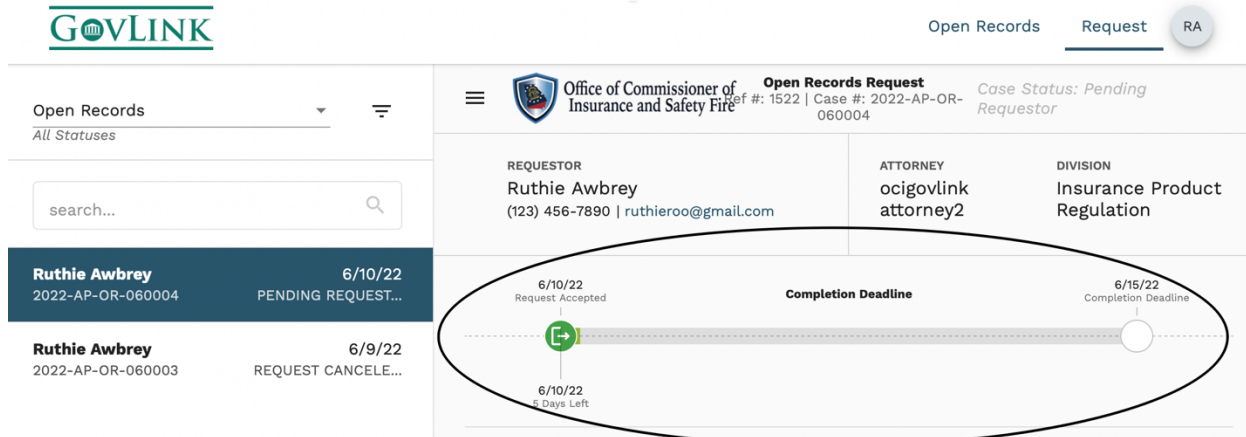

7. Users will be able to see a status in the display as well as receive e-mail notifications when the status of a case changes.

## **1.5 Accepted Filings**

1. If a filing has been accepted and does not require payment, users may download their document immediately.

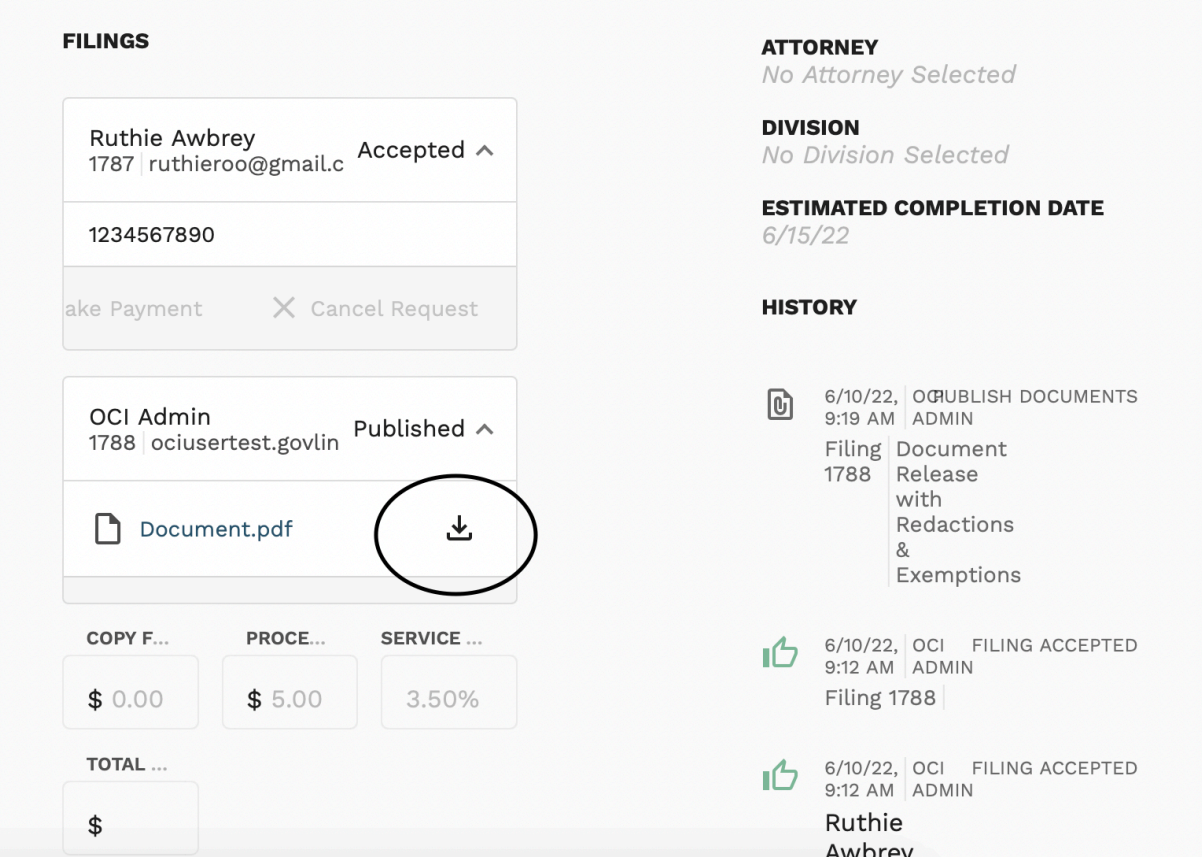

2. If the payment estimate for a user's documents is under \$500, users may view and download their documents before making their payment, but payment is still expected.

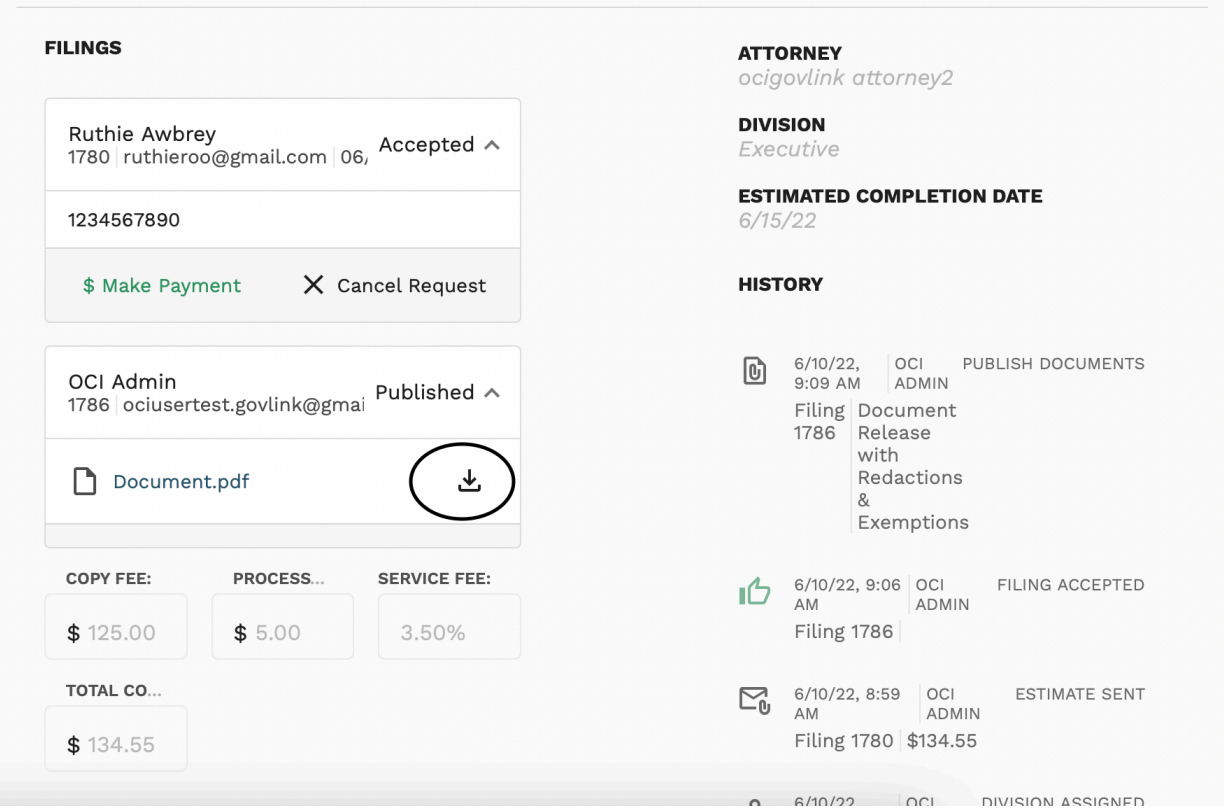

3. If the payment estimate for a user's documents exceeds \$500, the requested documents will not be made available until a payment from the user has been received.

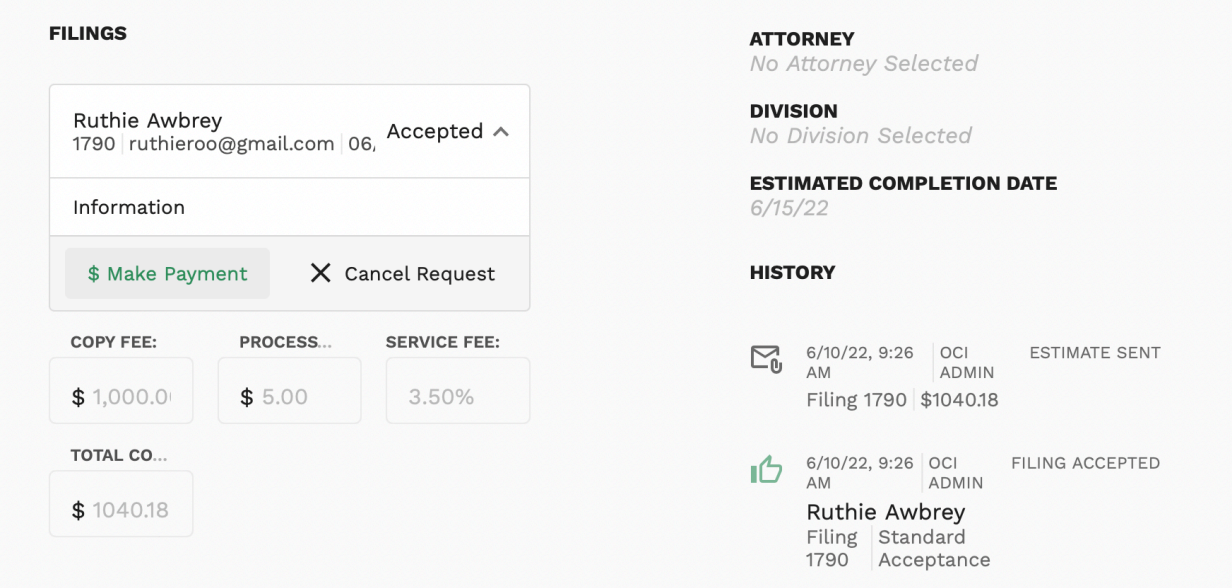

4. If the user no longer wishes to obtain their documents after receiving their estimate, they may select the Cancel Request button.

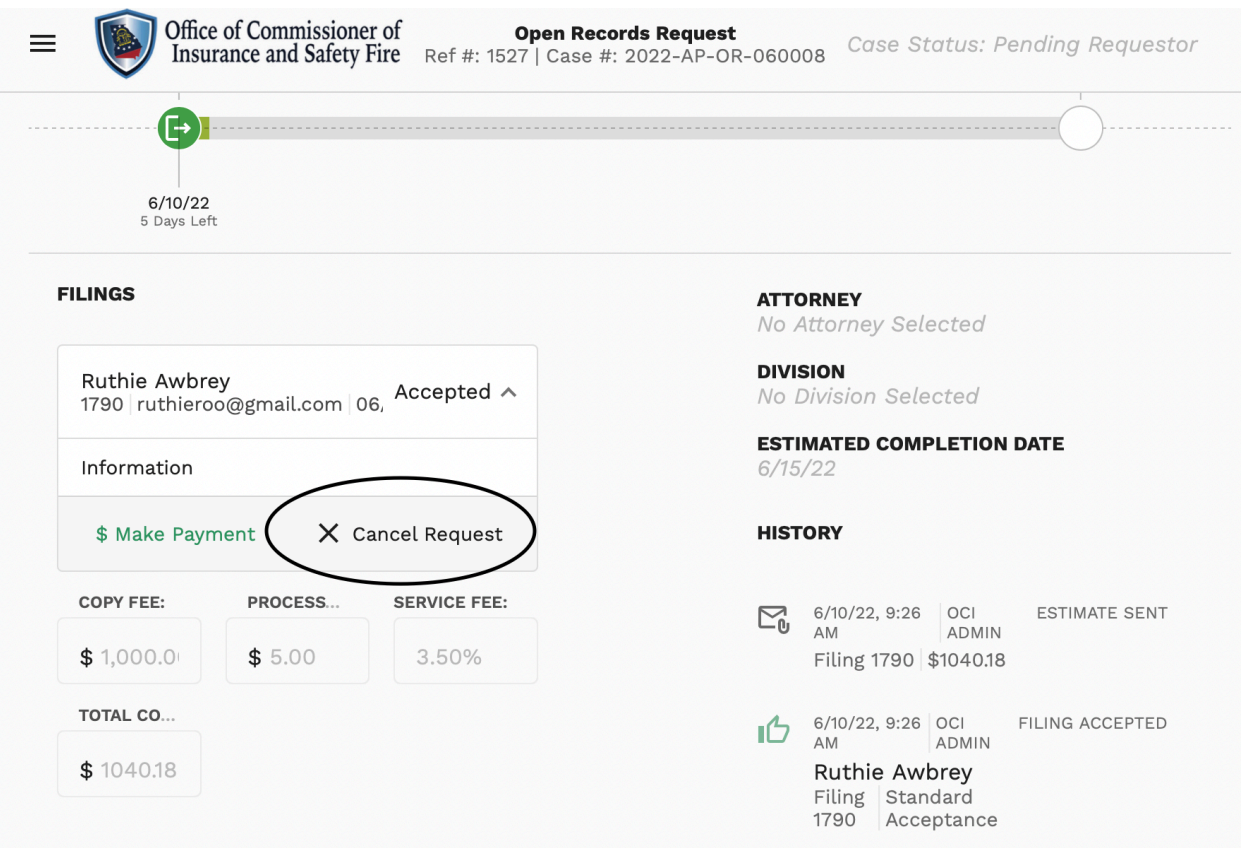

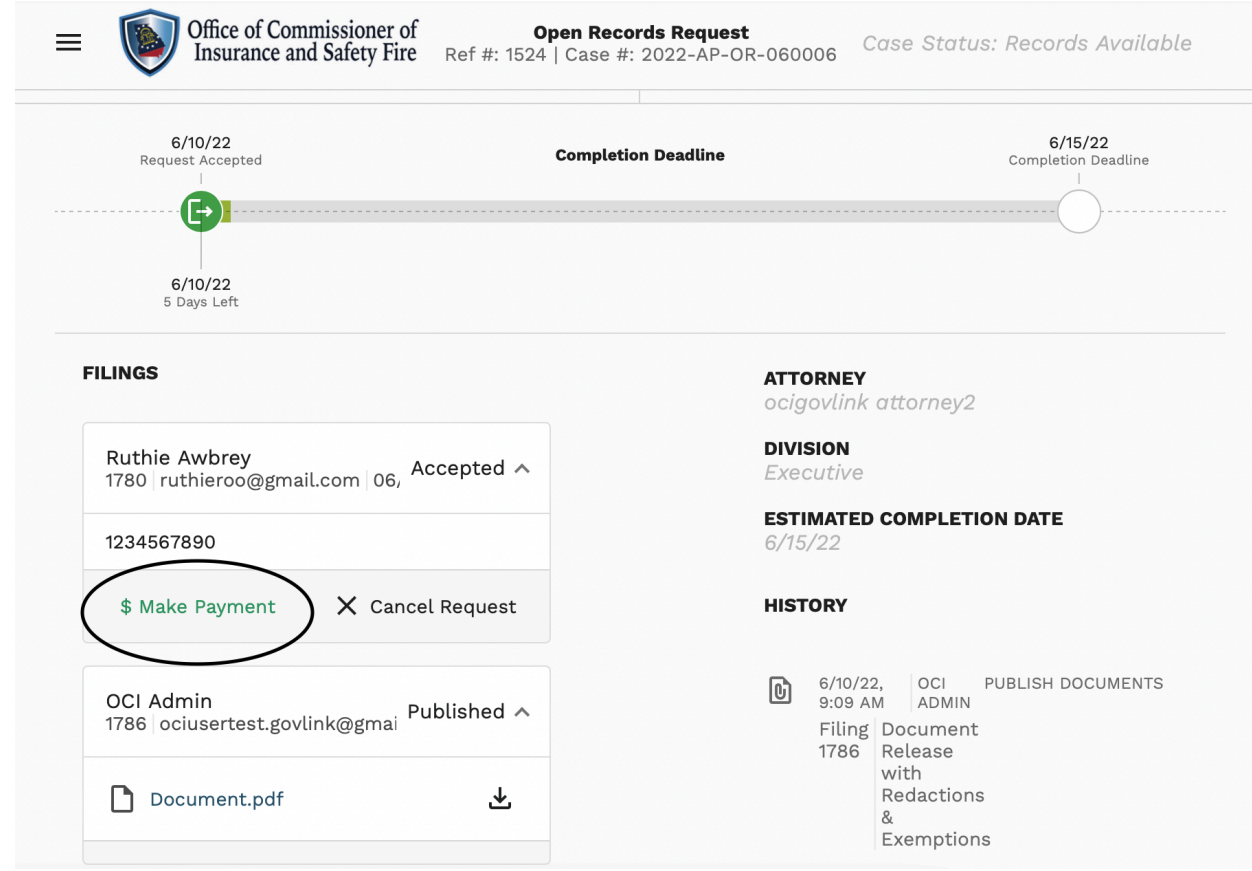

5. To make a payment on a document, they will select the "Make Payment" button.

- 6. Users will then be taken to a payment screen where they will input their information to complete their payment.
- 7. Once all necessary information has been completed, users will select "Submit Payment." A receipt will be sent to the user's email associated with their account login.

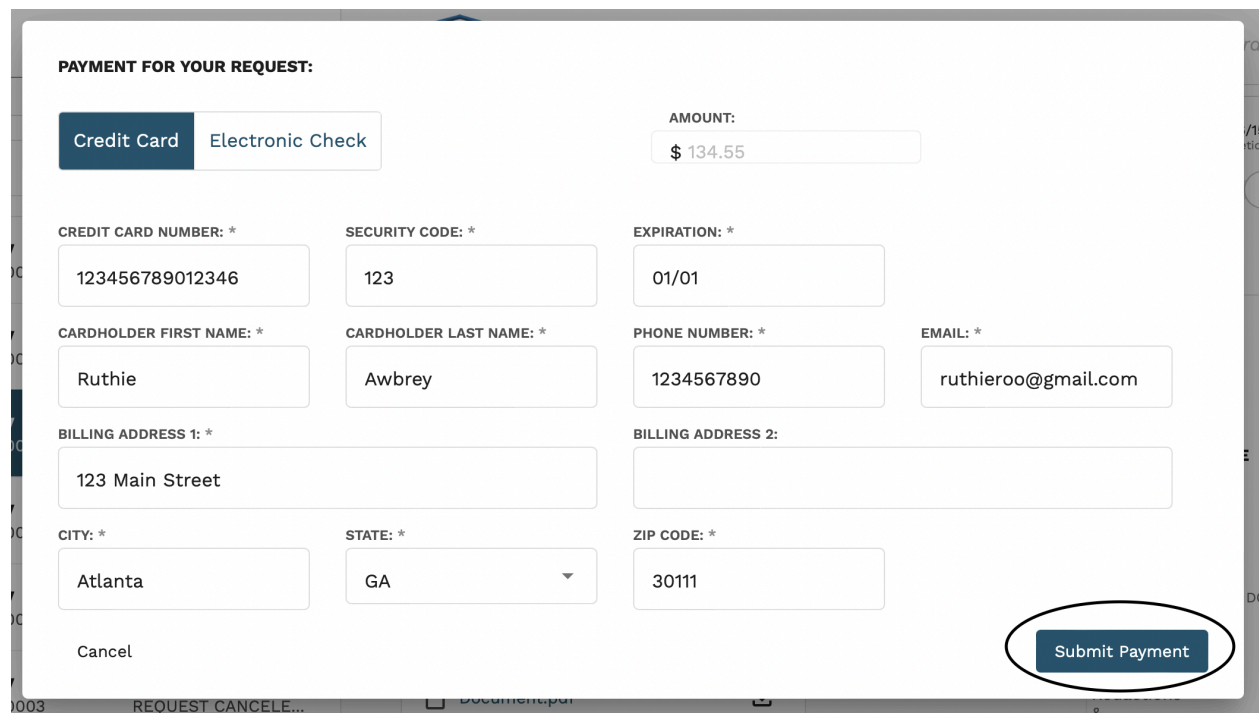

## **1.6 Rejected Filings**

If a filing is rejected it will no longer appear on the filing que on the right side. The user will receive an email, associated with their account, explaining the reason for the rejection.

### **1.7 Notifications**

All internal and external GovLink users will receive updates on their petition status if they have enabled their notifications. Notifications will be sent to the email associated with the user's account login.

3. To enable notifications click on the user profile, where the user's initials appear, in the top right of the page and select "Notifications."

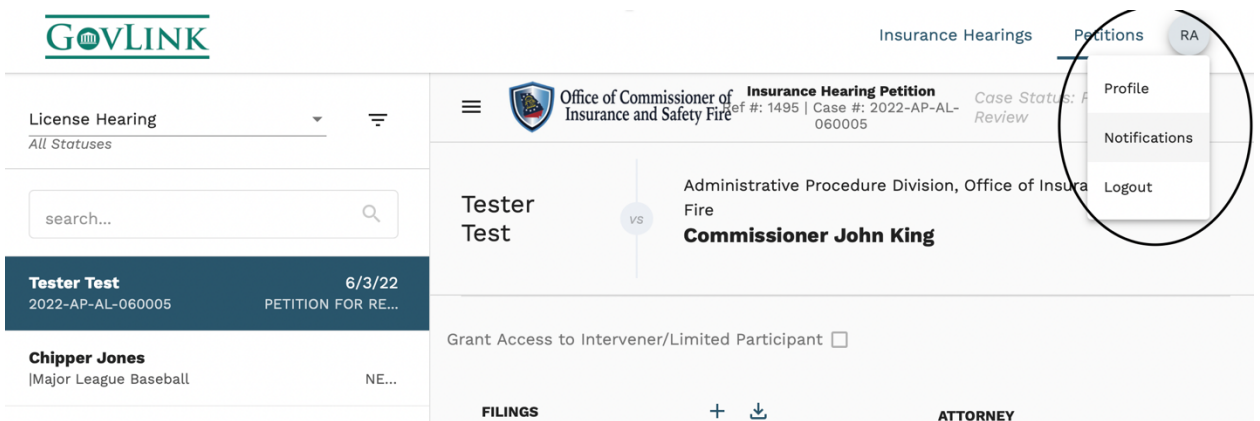

4. To turn on or off a notification click on the button to change the status. A darken button means the notification in on and the user will receive email updates. A grey button means the notification is off and the user will not receive email updates.

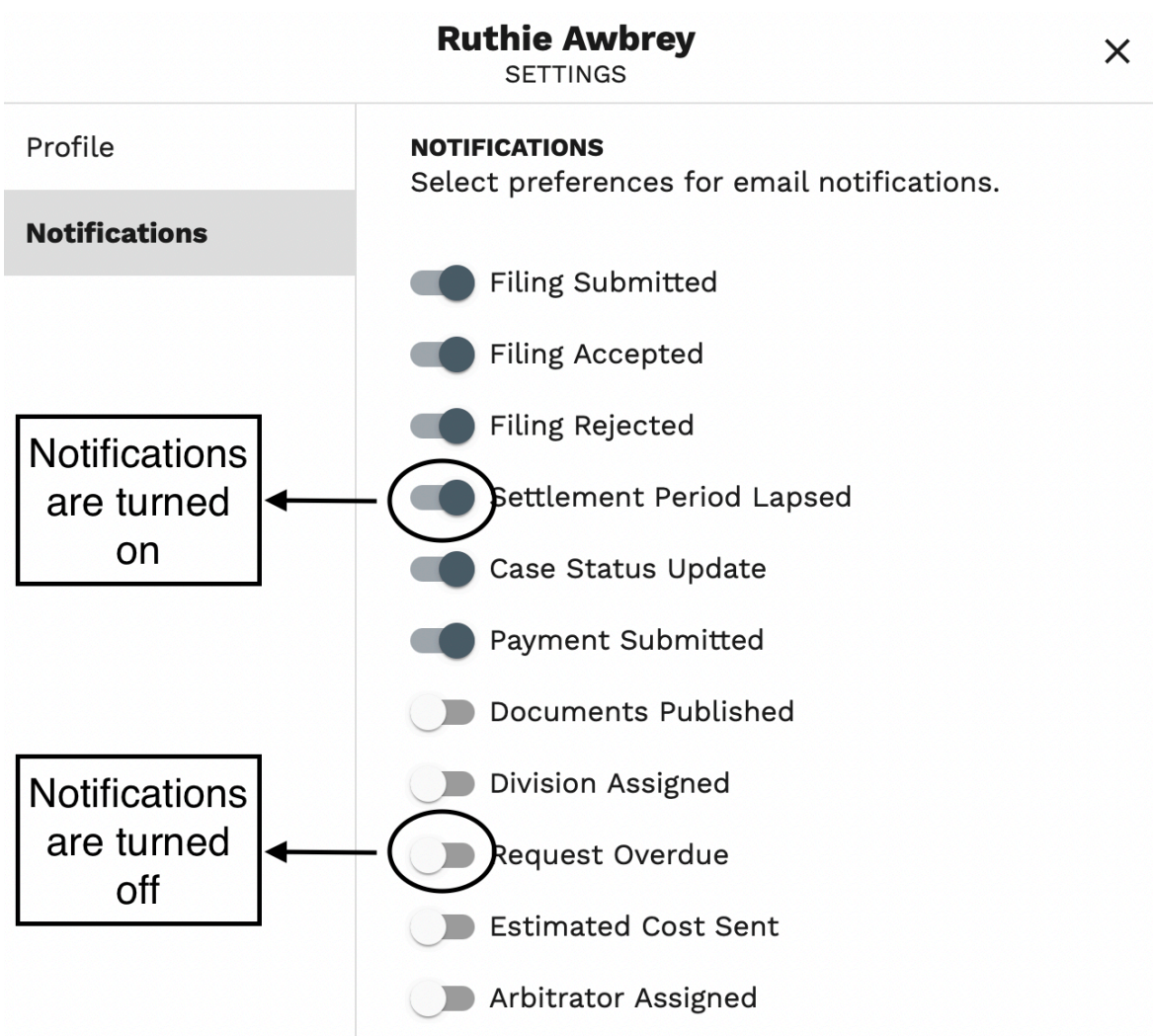